## **เมนบู นทั กนึ าเง ํ นสดฝากธนาคาร ิ (Cash Deposit)**

### **วตถั ประสงค ุ**

่ เพื่อใช้สำหรับบันทึกรายการนำเงินสดของกิจการฝากเข้าบัณชีธนาคาร

### **คาอธ ํ บาย ิ**

หน้าต่างบันทึกจะแบ่งการบันทึกข้อมูลออกเป็น 3 **ส่วน** คือ

Detail ใช้สำหรับบันทึกรายละเอียดข้อมูลการนำเงินสดฝากธนาคาร <code>VAT ใช้สำหรับบันทึกข้อมูลภาษี</code> กรณีที่การนำเงินสดฝากธนาคารมีการ คิดภาษี  ${\sf GL}$  เป็นการบันทึกรายการบัญชี เพื่อใช้ Post รายการบันทึกบัญชีการนำ เงินสดฝากธนาคารนี้ไปยังระบบบัญชีแยกประเภท (GL)

## **ขั้นตอนการบันทึก**

# Detail **Profession**

### การบันทึกนำเงินฝากธนาคารมีรายละเคียดดังนี้

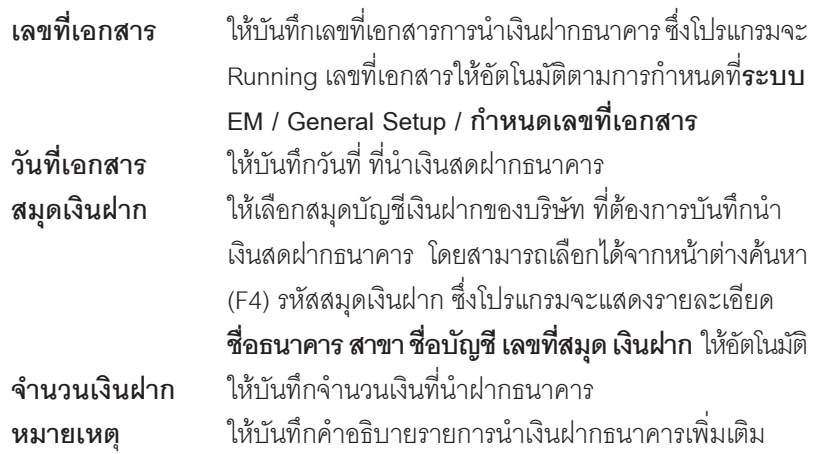

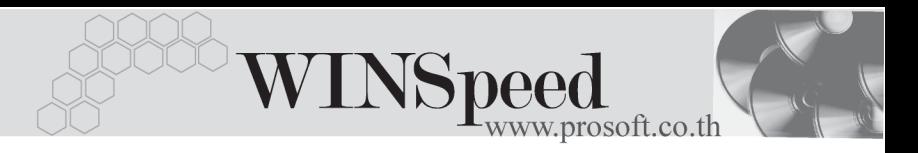

**รหสกล ั มภาษ ุ ี** ใหบ นทั กกล ึ มภาษ ุ ีโดยโปรแกรมจะแสดงขอม ลประเภท ู ภาษี และอัตราภาษีให้อัตโนมัติ ซึ่งจะใช้ในกรณีที่การนำ เงินสดฝากธนาคารนั้นมีการคิดกาษี

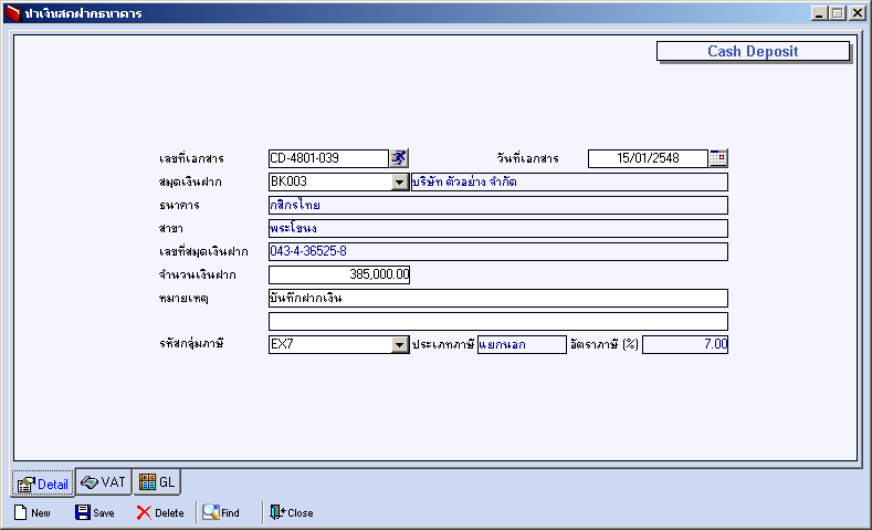

⇪**ตวอย ั างการบ นทั กนึ าเง ํ นสดฝากธนาคาร ิ Tab Detail**

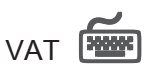

เป็นการบันทึกรายละเคียดภาษี ซึ่งมีวิธีการบับทึกดังนี้

- 1. หลังจากที่ได้บันทึกรายการที่ Tab Detail แล้วโปรแกรมจะแสดงคำอธิบาย ใหท นทั ีและใหทาการบ ํ นทั กขึ อม ลู **เลขทใบก ี่ ากํ บภาษ ั ี วนทั ใบก ี่ ากํ บภาษ ั ี ฐานภาษ ี**ดวยจ านวนเง ํ นทิ นี่ ามาค ํ ดภาษ ิ สีวน **อตราภาษ ั ีและจานวนเง ํ นภาษ ิ** ี โปรแกรมจะคำนวณให้
- 2. **คาอธ ํ บายภาษ ิ ี**จะมาจากการกาหนดไว ํ ท ี่**ระบบ EM/ Tax Setup/ กาหนดค ํ าํ ือธิบายภาษี** ซึ่งโปรแกรมจะแสดงให้ตามรูปแบบที่กำหนดไว้
- 3. **Auto VAT คือ** การให้โปรแกรมคำนวณภาษีให้คัตโนมัติ ตามที่บันทึกไว้ใน **Tab Detail**
- **ถ้า Click เลือก Auto Set VAT** รายการภาษีที่ Tab VAT จะเปลี่ยนตามข้อมล ใน Tab Detail ให้อัตโนมัติ ตามที่มีการบันทึก หรือแก้ไขข้อมลภาษี
- **ถ้าไม่ Click เลือก Auto Set VAT** รายการภาษีที่ Tab VAT จะไม่เปลี่ยนตาม ู ข้อมลใน Tab Detail ให้อัตโนมัติ เมื่อมีการแก้ไขข้อมล ต้องทำการบันทึกราย ละเคียดภาษีที่ Tab VAT เอง

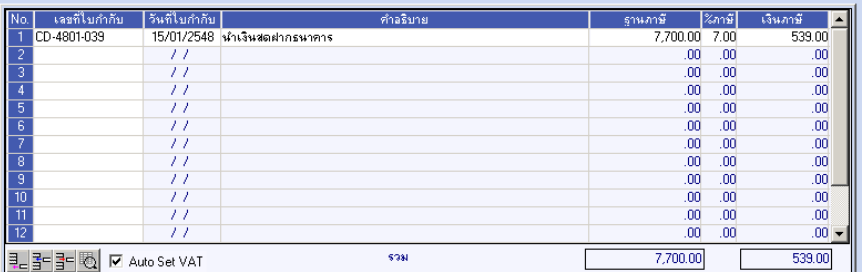

### ⇪**ตวอย ั างการบ นทั กนึ าเง ํ นสดฝากธนาคาร ิ Tab VAT**

4. กรณีที่ต้องการบันทึกรายละเอียดภาษีเพิ่มเติมให้ Click ที่ **ซึ**่ง หรือกด F11 ซึ่งจะมีหน้าต่างรายละเอียดภาษีขึ้นมาให้บันทึกข้อมูลเพิ่มเติม ดังนี้

### **หนาต างรายละเอ ยดภาษ ี (F11) ี**

เปนการแสดงรายละเอ ยดของภาษ ี ีซงจะเหม ึ่ อนก ื บในส ั วนของหน าต างบ นทั กทึ ี่**Tab VAT** และสามารถแก้ไขหรือบันทึกข้อมูลเพิ่มเติมในหน้าต่าง F11 ได้ด้วย แต่จะมีส่วนที่เพิ่มเติม ดังบี้

**มีผลต่องวด เ**ป็นการกำหนดว่ารายการภาษีที่เกิดขึ้นมีผลต่องวดบัญชี ไหน เพื่อนำไปแสดงในรายงานภาษีขาย โดยโปรแกรมจะ แสดงค่าให้คัตโนมัติ และสามารถแก้ไขเปลี่ยบแปลงได้

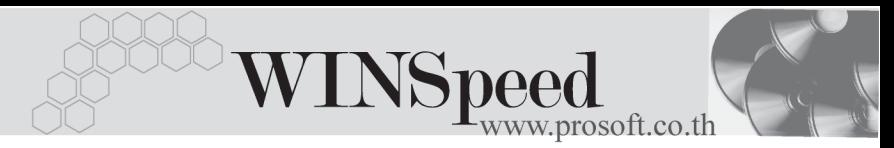

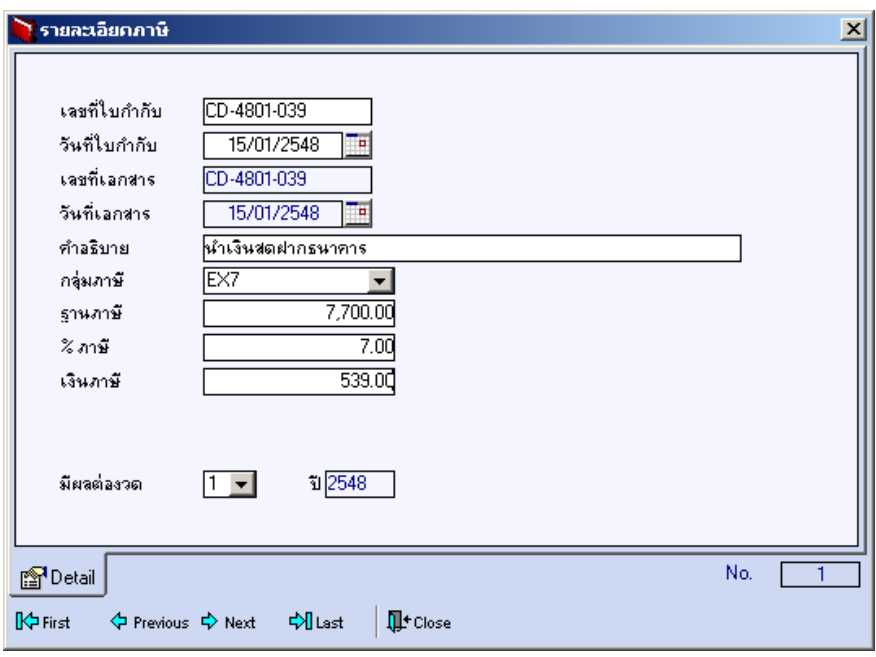

⇪**ตวอย ั างการบ นทั กรายละเอ ึ ยดภาษ ี ( F11 ) ี**

# GL **FEER**

ใชในการบันทึกรายการบัญชีของการนําเงินสดฝากธนาคาร เพื่อผานรายการ (Posting) ไปยังระบบบัญชีแยกประเภท (General Ledger) ซึ่งการ Post GL นั้นสามารถทําได **2 แบบ** คอื

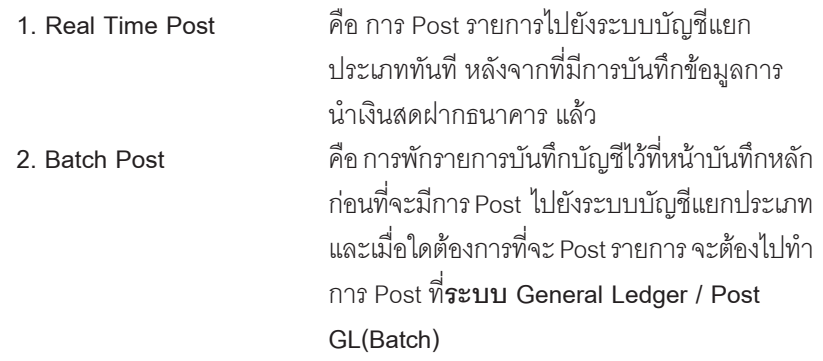

### **ขั้นตอนการบันทึก**

การบันทึกบัญชีแบบ Real Time สามารถบันทึกได้ โดยมีวิธีการบันทึกดังนี้

- 1. Click เครื่องหมายถูกในช่อง Post GL 「 Ø Post GL 」 ซึ่งโปรแกรมจะ Default ให้คัตโนมัติถ้ามีการกำหนดเคกสารเชื่อม GL แบบ Auto Post
- 2. Click ที่  $\boxtimes$  เพื่อให้โปรแกรมแสดงรายละเอียดของการบันทึกบัญชีให้อัตโนมัติ ี ได้แก่ รหัสบัณชี ชื่อบัณชี เดบิต เครดิต

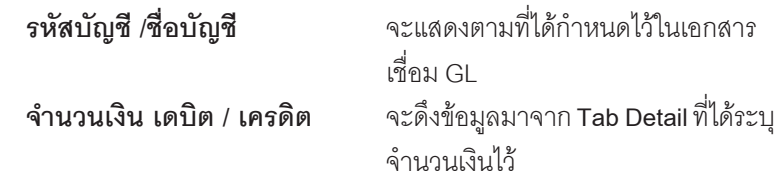

- 3. การเลือกรปแบบการ Post GL โรงแบบการ Post ฝากเงินขอเข้าธนาคาร (กรณีต้องการเลือกรูปแบบ) โดยสามารถเลือกได้จากหน้าต่างค้นหา (F4) ์ ตามการกำหนดรปแบบการ Post GL ไว้ที่การกำหนดเอกสารเชื่อม GL
- 4. **รายละเอียดการ Post GL <u>[4</u>]** โปรแกรมจะแสดงรายละเอียดของการ Post GL เกี่ยวกับ
	- สมดรายวันที่ใช้ในการบันทึกบัญชี
	- $\bullet$  เลขที่เอกสาร และวันที่เอกสาร ที่ใช้ในการบันทึกบัณชี
	- $\bullet$  เลขที่เอกสาร และวันที่เอกสารอ้างอิง (ถ้ามี)
	- คำอธิบายรายการในการบันทึกบัญชี เพื่อ Posting รายการไประบบ บัญชีแยกประเภท

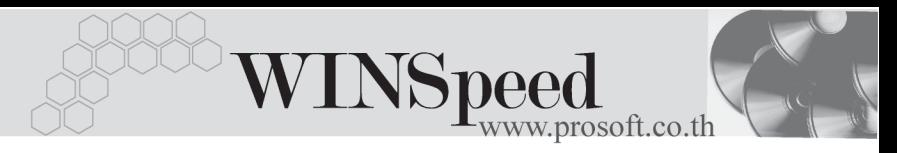

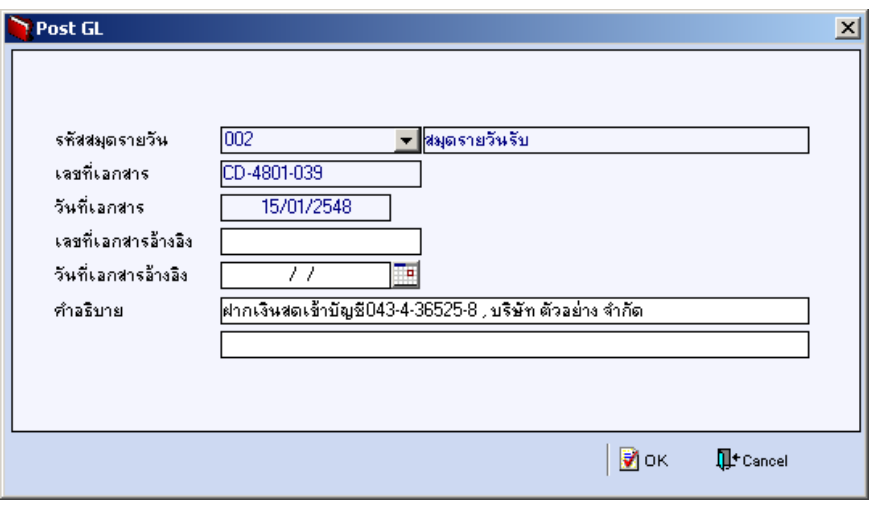

### ⇪**ตวอย ั างแสดงรายละเอ ยดการ ี Post GL**

5. ผู้ใช้งานสามารถแก้ไขข้อมูลการบันทึกบัญชีใหม่ หรือแก้ไขคำอธิบายรายการ บญช ั ไดี ดวยการ Click ในชอง **แกไข GL**

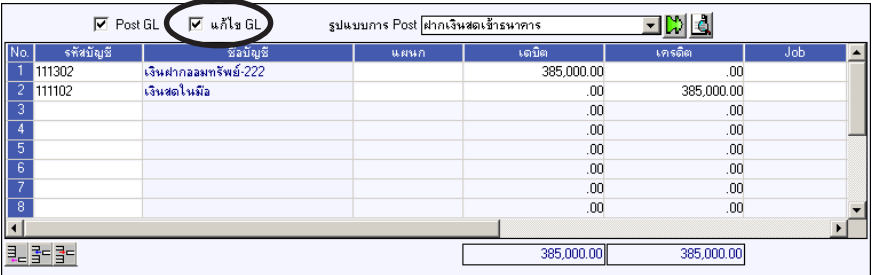

⇪**ตวอย ั างการบ นทั กนึ าเง ํ นสดฝากธนาคาร ิ Tab GL**